## How to set up an advising appointment in Navigate

1.) Click on the icon that was sent in your email.

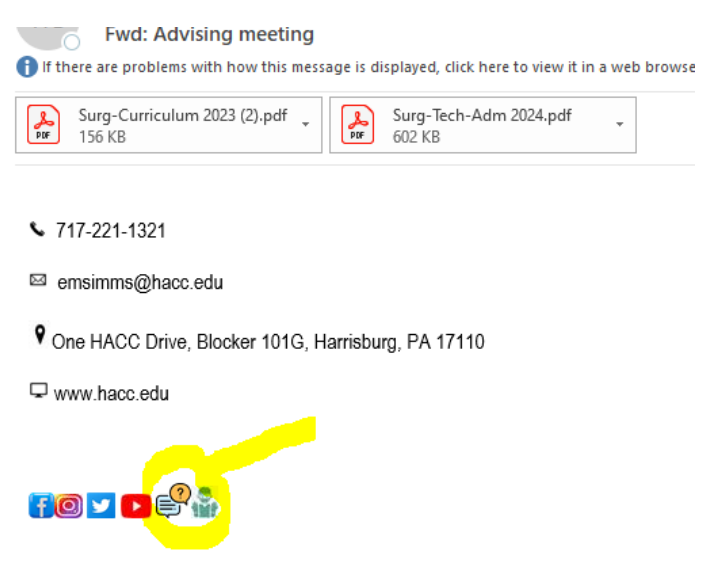

2.) Login with your school account

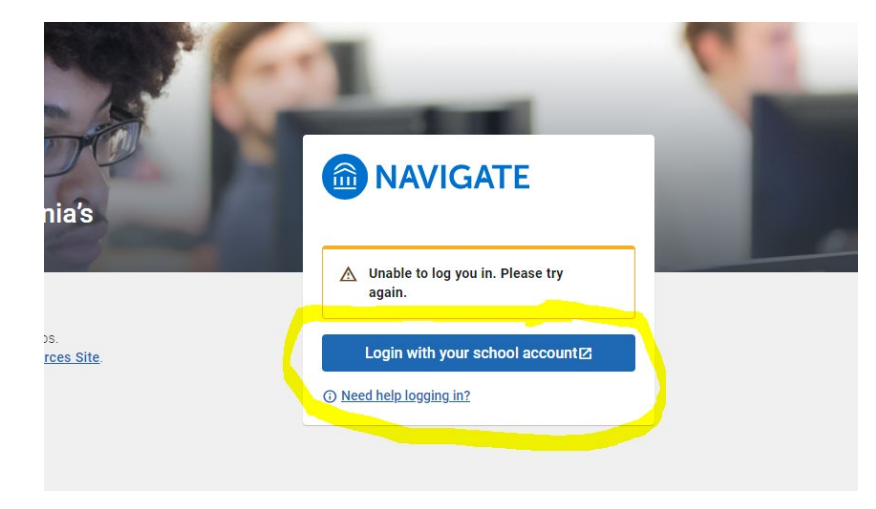

3.) Select Appointments

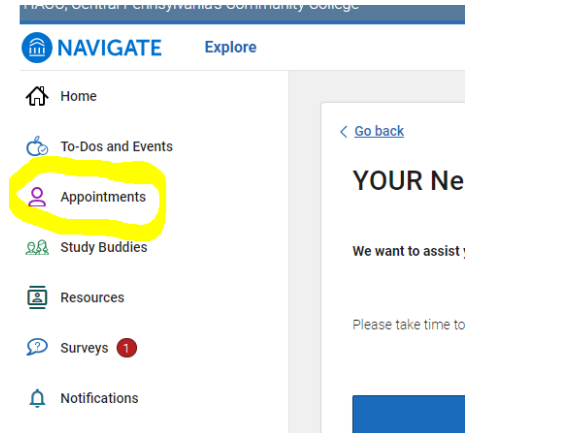

4.) Schedule an Appointment

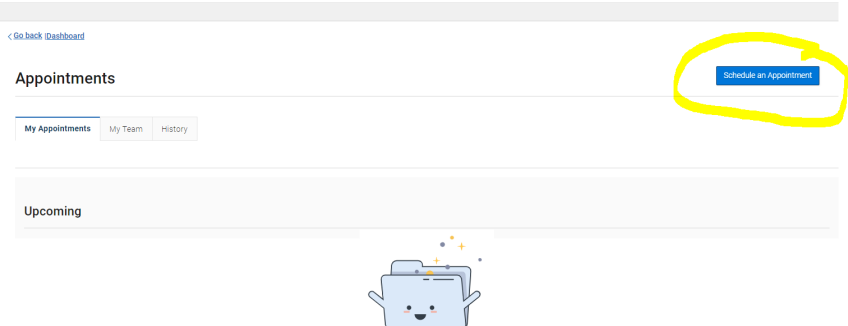

5.) Select: Type- **Faculty advising, office hours** and Service- **Program Director** and then find available time

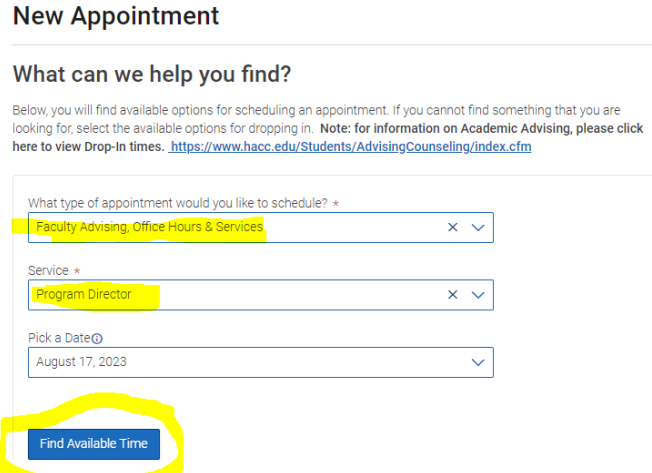

6.) Select a time that works for you, change the date to find another time if needed.

## **New Appointment**

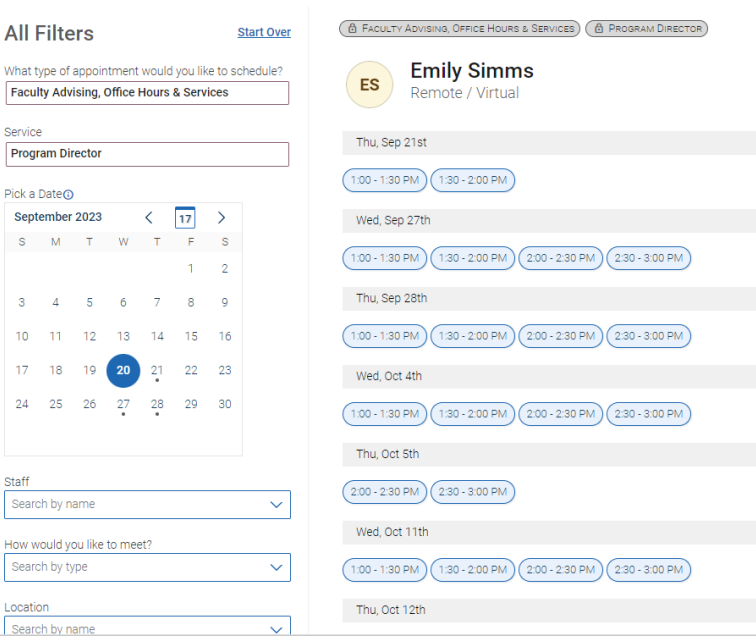

## How to set up an advising appointment in Navigate

## 7.) Fill out the information and select **Schedule** at the bottom

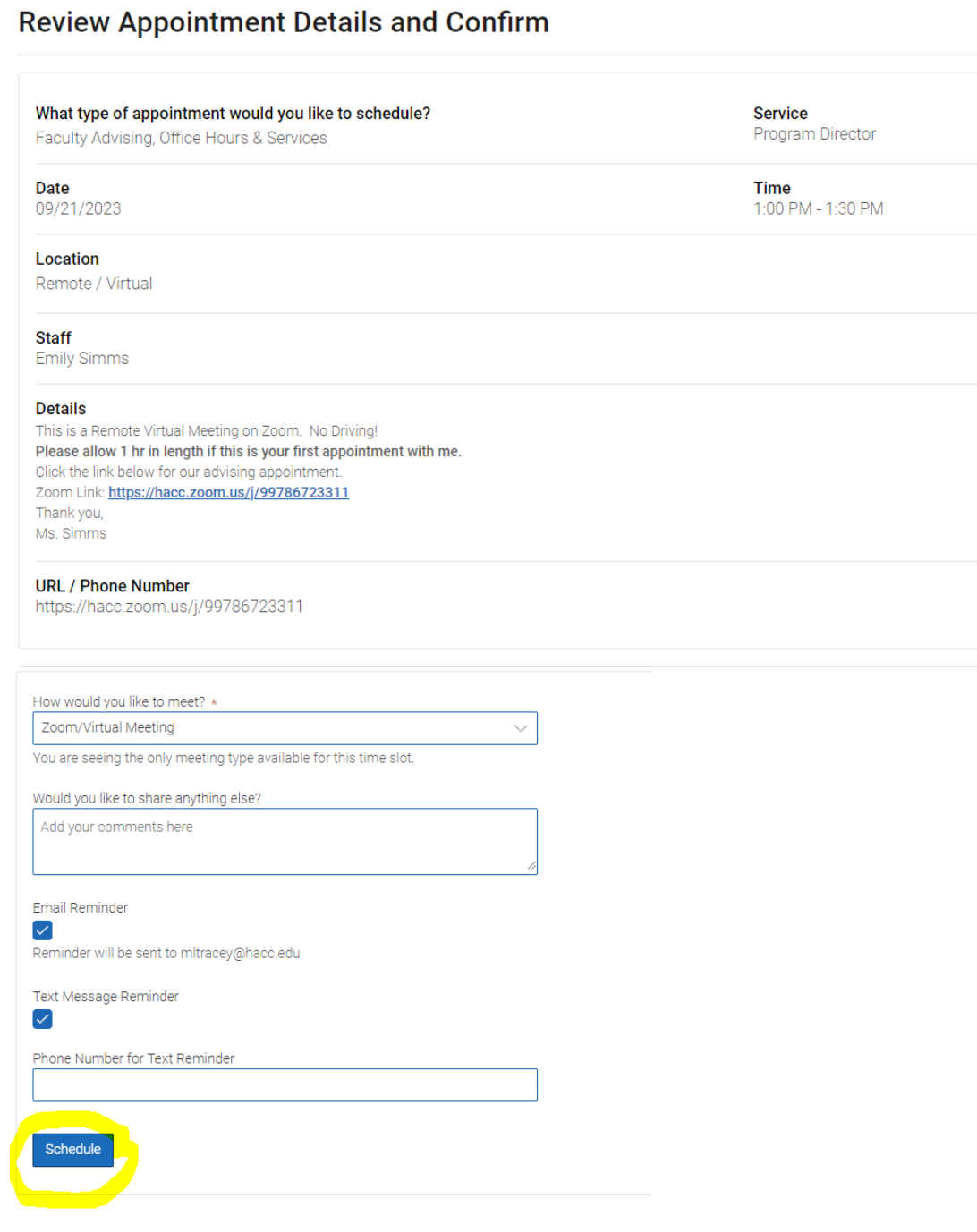